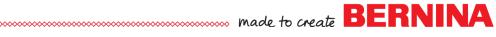

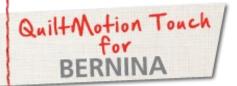

# Crosshatch

Created by BERNINA of Canada Educator, Dianne Bungay and **Denise Jones** 

Use QuiltMotion Touch for BERNINA to create a Crosshatch design. The crosshatch design can be used as a single design or in a Pantograph for all over quilting.

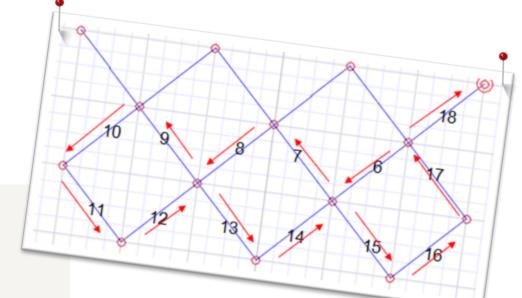

## Supplies

#### **Machine & Accessories**

- BERNINA 830, 820 or 7 Series
- BERNINA Quilting Frame
- · QuiltMotion Touch for BERNINA Software

### Quilt Motion Touch- Crosshatch

Open QuiltMotion Touch and then click New Pattern.

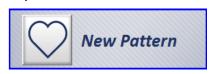

Select **Snap to Grid** option in the left side of the screen.

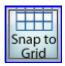

Deselect **Node Spacing** in the Current Tool Menu Area on the right side of the screen.

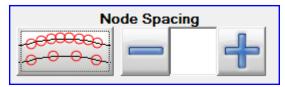

#### Notes

QuiltMotion Touch has three sections. The PatternCad is located under "Design & Create".

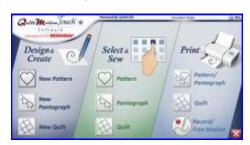

It can also be accessed from many other screens using the Pattern-Cad Icon.

PatternCAD 4 6 1

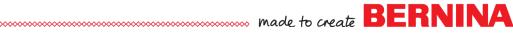

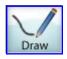

From the Pattern Tools select Draw.

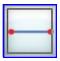

Select Line from the Current Tools Menu Area.

Starting on the left, Draw 5 segments:

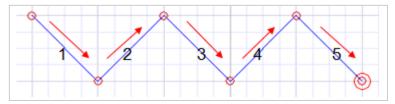

Continue drawing segments as pictured below.

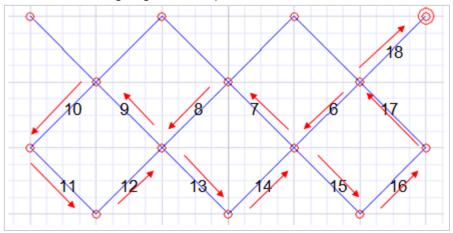

Optimize

Select Optimize in Tool Bar at top of screen.

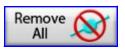

Select Remove All Trim Lines.

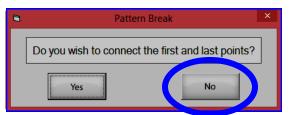

When ask to connect first to last Points? Select NO.

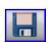

Save by selecting the Save icon.

#### Visit bernina.com

Projects • Webinars • Promotions

## Notes

Pattern Tools, Mirror Tools, EZ Patterns and Current Tool Menu Area

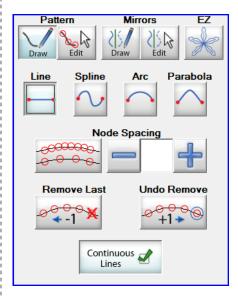

View and Node Options Quick Menu

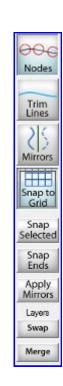